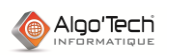

## **METHODE POUR CRÉER UN SYMBOLE AVEC UNE BOITE NOIRE**

### **Avez-vous vérifié que vous avez une sauvegarde de votre norme ?**

### **Rappels :**

- Une norme est l'ensemble des classeurs bibliothèques et du fichier PARAELEC portant la même extension. *Exemple : ELEC.MaNorme, HYDRAU.MaNorme, PARAELEC.MaNorme, etc…*
- Une figure (un symbole, un cartouche, un élément de référence croisée, etc.) est une feuille appartenant à un classeur.
- Une **Boite Noire** est un ensemble composé d'au moins une zone rectangulaire dédiée et de borne(s) associée(s). La zone comprend le paramètre du repère du composant et coupe les fils comme un symbole.

## **I. Dessiner le symbole avec une boite noire dans le schéma**

1) Dans la « Palette », onglet « Elec », ouvrir la famille « Boite Noire ».

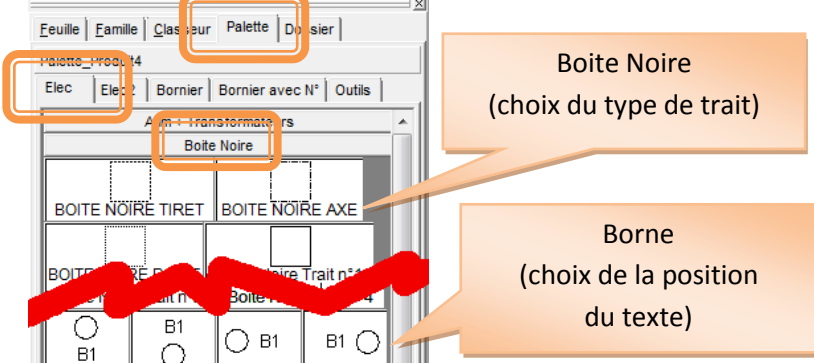

- 2) Cliquer sur le bouton correspondant au type de trait pour la zone rectangulaire.
- 3) Placer la Boite Noire dans le schéma (point de placement = coin supérieur gauche).
- 4) Renseigner le repère du composant (« NomBoiteNoire »). *Nota : les fonctions « Texte des symboles », permettant de déplacer, zoomer, etc. les paramètres des symboles, sont opérationnels sur ce repère*.
- 5) Cliquer le bord de la Boite Noire pour la capturer.
- 6) Donner la dimension voulue en cliquant sur une des poignées (3 carrés blancs), puis en cliquant la nouvelle position de la poignée sélectionnée.
- 7) Cliquer l'une des 4 bornes dans la Palette (famille « Boite Noire »). *Nota : les 4 bornes ne diffèrent que sur la position du texte repère de la borne.*
- 
- 8) Placer la borne sur le bord de la Boite Noire.
- 9) Renseigner la borne (« BorneBoiteNoire »).
- 10) Compléter éventuellement votre boite noire en ajoutant librement tout objet (segment, forme, géométrique, texte, image, etc.).

 *ASTUCE : groupez les parties invariables (ex. : bornes sur un variateur) pour en geler les paramètres (voir illustration ci-dessous).*

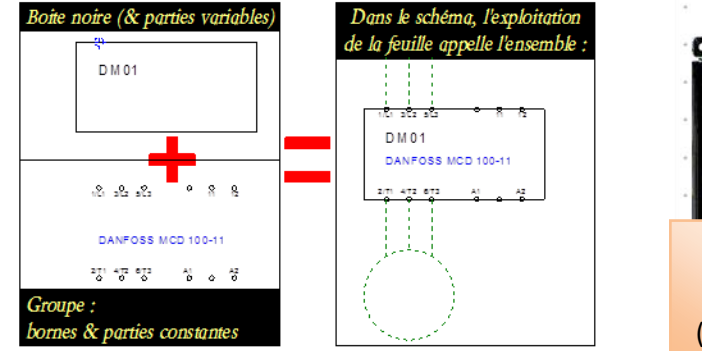

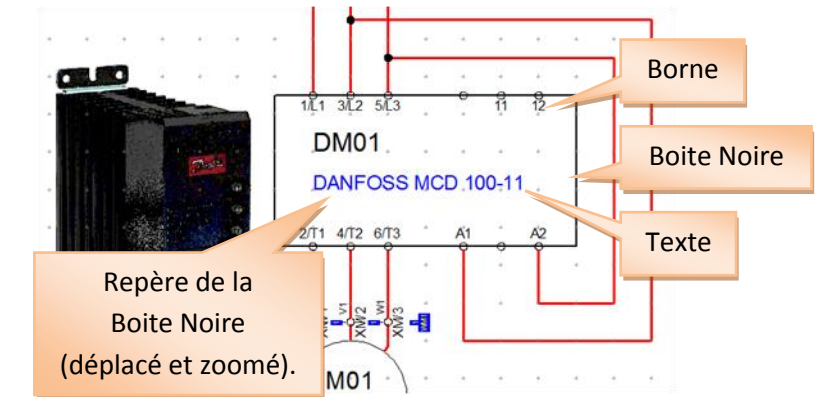

t<br>「叶 Groupe

।<br>स्त्रि⊧ Archiver en BMP DANFOS Archiver dans un classeur

DM01.<sup>4</sup> Ordre

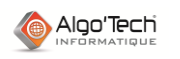

## **II. Archiver le symbole réalisé avec une boite noire**

- 11) Faire une boite de capture autour des éléments de la boite noire.
- 12) Cliquer sur le bouton droit de la souris pour avoir le menu contextuel.
- 13) Dans le menu, cliquer la fonction « Archiver dans un classeur ».
- 14) Dans la fenêtre de fonction « Archiver » :
	- a) Sélectionner « Interne » comme classeur (classeur actif).
	- b) Saisir un nom de feuille.
	- c) Cocher « Éclatement ».
	- d) Cocher « Modifier paramètre ». *Ne pas oublier de grouper les objets invariants (voir page précédentes).*
	- e) Sélectionner une famille (ou saisir une nouvelle famille le cas échéant).
	- f) Saisir un commentaire explicite.
	- g) Cliquer sur [Ok].

#### Archivage d'une figure  $[4] The graph is a function of the graph. The graph is a function of the graph is a function of the graph. The graph is a function of the graph is a function of the graph. The graph is a function of the graph is a function of the graph. The graph is a function of the graph is a function of the graph. The graph is a function of the graph is a function of the graph. The graph is a function of the graph is a function of the graph. The graph is a function of the graph is a function of the graph. The graph is a function of the graph is a function of the graph is a function of the graph. The graph is a function of the graph is a function of the graph is a function of the graph. The graph is a function of the graph is a function of the graph is a function of the graph. The graph is a function of the graph is a function of the graph is a function of the graph. The graph is a function of the graph is a function of the graph is a function of the$ **O** [Interne]  $\bullet$  $D_0$ 001 Moro de la ferall 001<br>480<br>600 DM-MCD100 Feuilles déjà F\_600<br>F\_700<br>F\_800<br>original F\_00 .<br>Fobele  $\overline{\nabla}$  Éclater  $\overline{1}$  $\overline{\bullet}$ existantes dans  $\overline{\nabla}$  Modifier para Point d'ancrage Mettre la feuille à le classeur Ancrage en Zéro  $x =$  $\overline{a}$  $\overline{\phantom{a}}$  $\cap$  Ancrage au Milieu  $\gamma$  $\bar{\rm Y}$  =  $\overline{h}$ ÷Ī sélectionné reur Mote  $\textcolor{red}{\bullet}$ ur progressif DANFOSS MCD 100.07 ou Famille**Commentaire**  $\times$  Annuler  $?$  Aide

 $211141$ 

m

## **III. Corriger le symbole réalisé avec une boite noire**

- 15) Cliquer sur l'onglet de la feuille créée par l'archivage.
- 16) Corriger éventuellement le symbole : retirer les éléments inutiles, ajouter tout oubli, etc.
- 17) **Ajouter un point d'ancrage au symbole**.

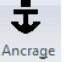

### *Important : la charte ElecView place le point d'ancrage d'un symbole sur le point de connexion le plus haut et le plus à gauche.*

## **IV. Vérifier le symbole**

- 18) **Pour la vérification du symbole créé** : revenir dans une feuille de schéma.
- 19) Insérer le symbole dans le schéma :
	- a) Dans l'onglet feuille, cliquer sur le bouton « Ouvrir » bleu (=Interne).
	- b) Cocher « Commençant par » (filtre) et saisir le début du nom du nouvel symbole.
	- c) Double cliquer sur son nom ou cliquer plus bas sur le bouton « A ».
	- d) Placer l'élément dans le schéma en cliquant l'emplacement voulu.
- 20) **Si la création est incorrecte**, revenir à la feuille du symbole et reprendre les modifications (**retour au point (15).**

# **V. Transférer le symbole en bibliothèque**

*Attention : toutes les manipulations précédentes n'avaient pas de caractères définitifs. Il suffisait de fermer l'application pour ne pas modifier la bibliothèque définitivement comme le font les manipulations suivantes*.

- 21) Sur l'onglet d'une feuille, cliquer sur le bouton droit de la souris pour avoir le menu contextuel.
- 22) Dans le menu, cliquer la fonction « Transférer de feuilles entre deux classeurs ».
- 23) Dans la fenêtre de transfert :
	- a) Choisir « interne » comme classeur émetteur.
	- b) Choisir la bibliothèque voulue en récepteur.
	- c) Cliquer sur « Ajouter » puis « sur « Ok ».

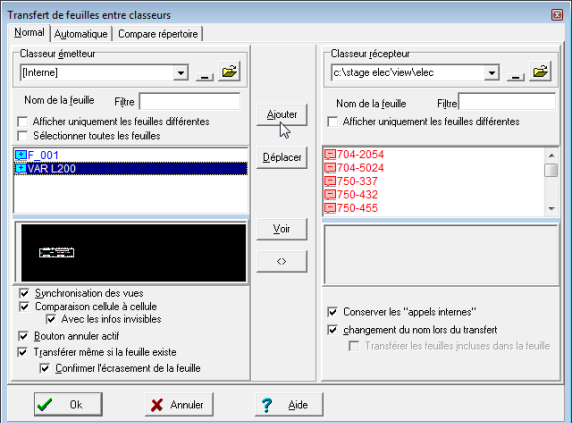

- 24) Répondre « oui » à la question de la sauvegarde dans le répertoire des normes.
- 25) Choisir la bibliothèque de la norme à écraser.
- 26) Confirmer le remplacement de la bibliothèque par la nouvelle version.

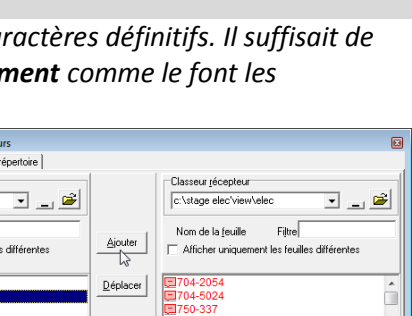

Affichage d'une feuil Eeuille | Eamille | Classeu S MCD 1(Filtre  $\nabla$  Cor

pm. o